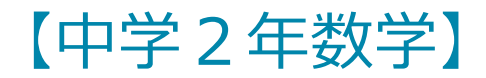

# 図形の性質を見いだそう

ツール・機能 : GeoGebra 分 類 : 思考活動

#### [GeoGebraについて]

- ・GeoGebraとは、幾何、代数、解析を1つ に結びつけた動的数学ソフトウェア
- ・操作や開発が容易なフリーソフト
- ・WebアプリケーションとしてHTML上で どこでも利用可能
- ・ホームページ

→<https://www.geogebra.org/>

[GeoGebraの使い方の例]

- ・生徒が使用する際は、Webアドレスから サイトにアクセスし、Web上で図形を操 作します。
- ・生徒にWebアドレスを提示する方法とし て、Webアドレスのショートカットを作 成して、それを生徒に配布するという方 法が考えられます。

\*この資料のp.3以降のWebアドレス先のワークシートは、参考のために示しています。内容の変更または削除の可能性 があります。御了承ください。

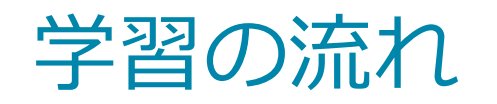

[ICT活用のねらい] GeoGebraを利用することで、生 徒一人一人が図形を操作し、図形の 変化の様子を動的に捉えることがで きます。そこで本単元では、図形の 性質を見いだしたり、確認したりす る活動で、GeoGebraを利用します。 また、これらの活動で数学的活動の 充実を図ることを想定しています。 さらに、GeoGebraは、Web上であ れば、どこでも閲覧することができ、 操作することができます。そのため、 家庭での学習での利用にも期待でき ます。

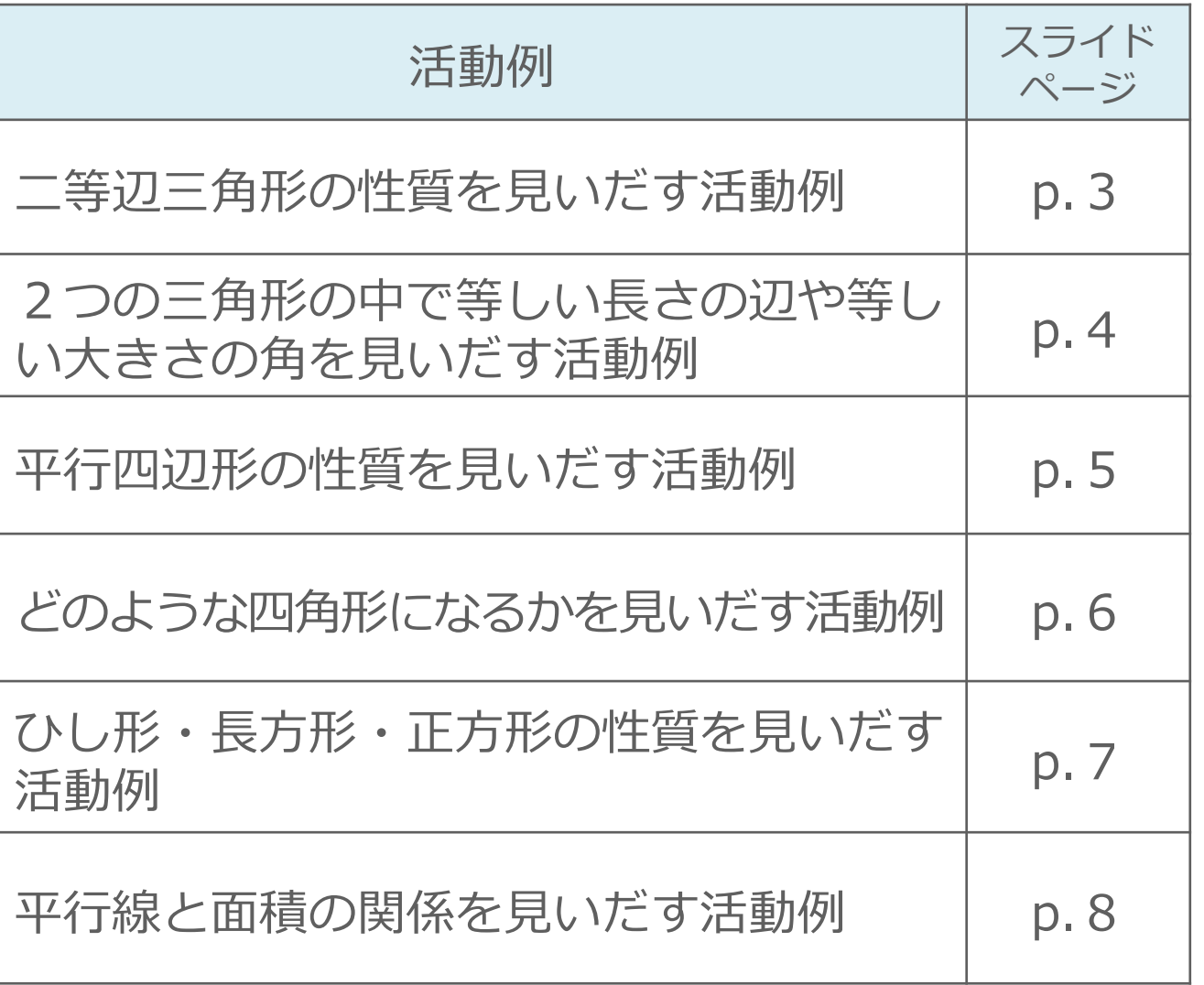

#### 二等辺三角形の性質を見いだす活動例

\*p.3以降のスライドの図で、動かすこ とができる点は で示しています。

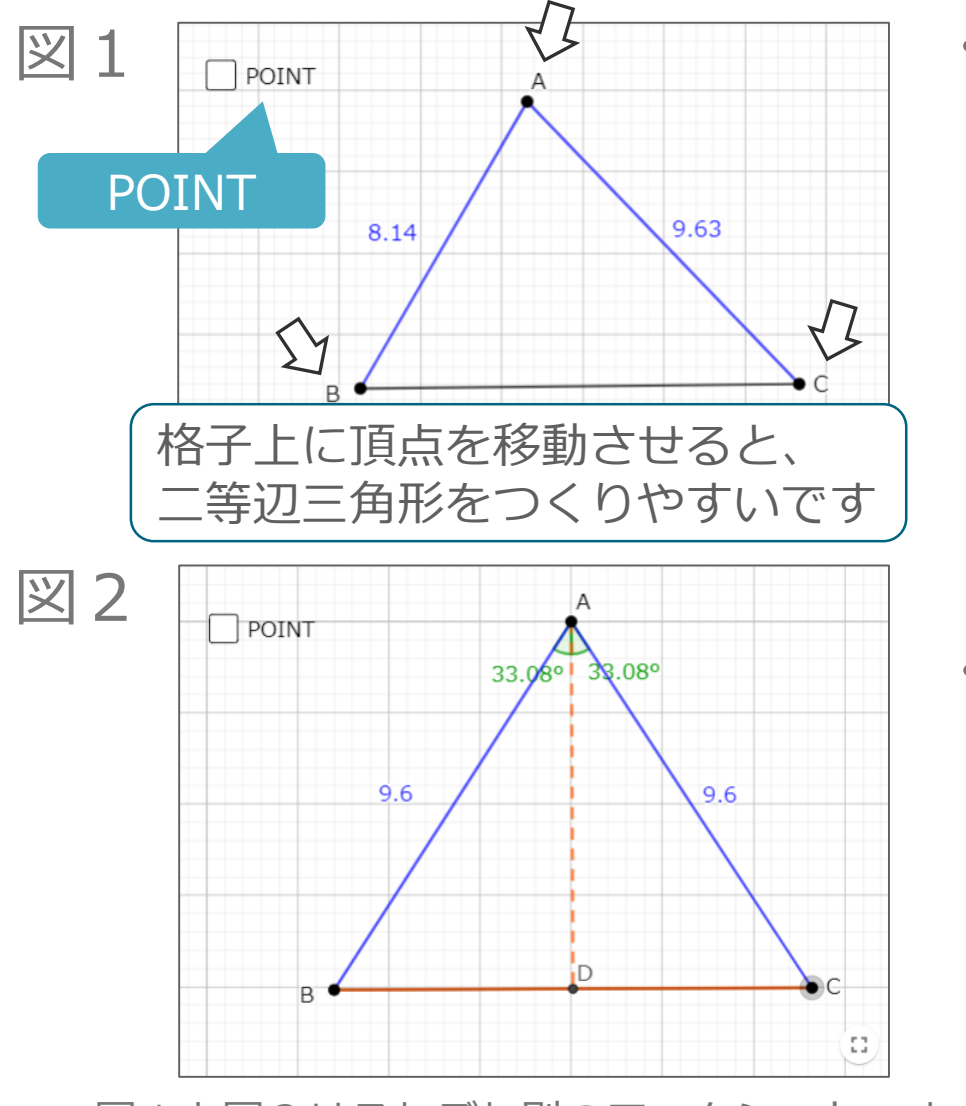

- ・図1の三角形の3つの頂点をそれぞれ動かすこと で、いろいろな三角形をつくることができます。 ここでは、AB=ACのニ等辺三角形をつくり、二 等辺三角形の性質を見いだします。また、POINT をクリックすると、二等辺三角形の底角の値が表 示されるので、見いだした性質を確認することが できます。
- ・図2の三角形では、二等辺三角形の頂角の二等分 線を表示させることができるので、それに関する 性質を見いだし、その性質を確認することができ ます。

図1 <https://www.geogebra.org/m/zensqp9x>

図2 <https://www.geogebra.org/m/daatqtks> \*図1と図2はそれぞれ別のワークシートです。

#### 2つの三角形の中で等しい長さの辺や等しい大きさの角を見いだす活動例

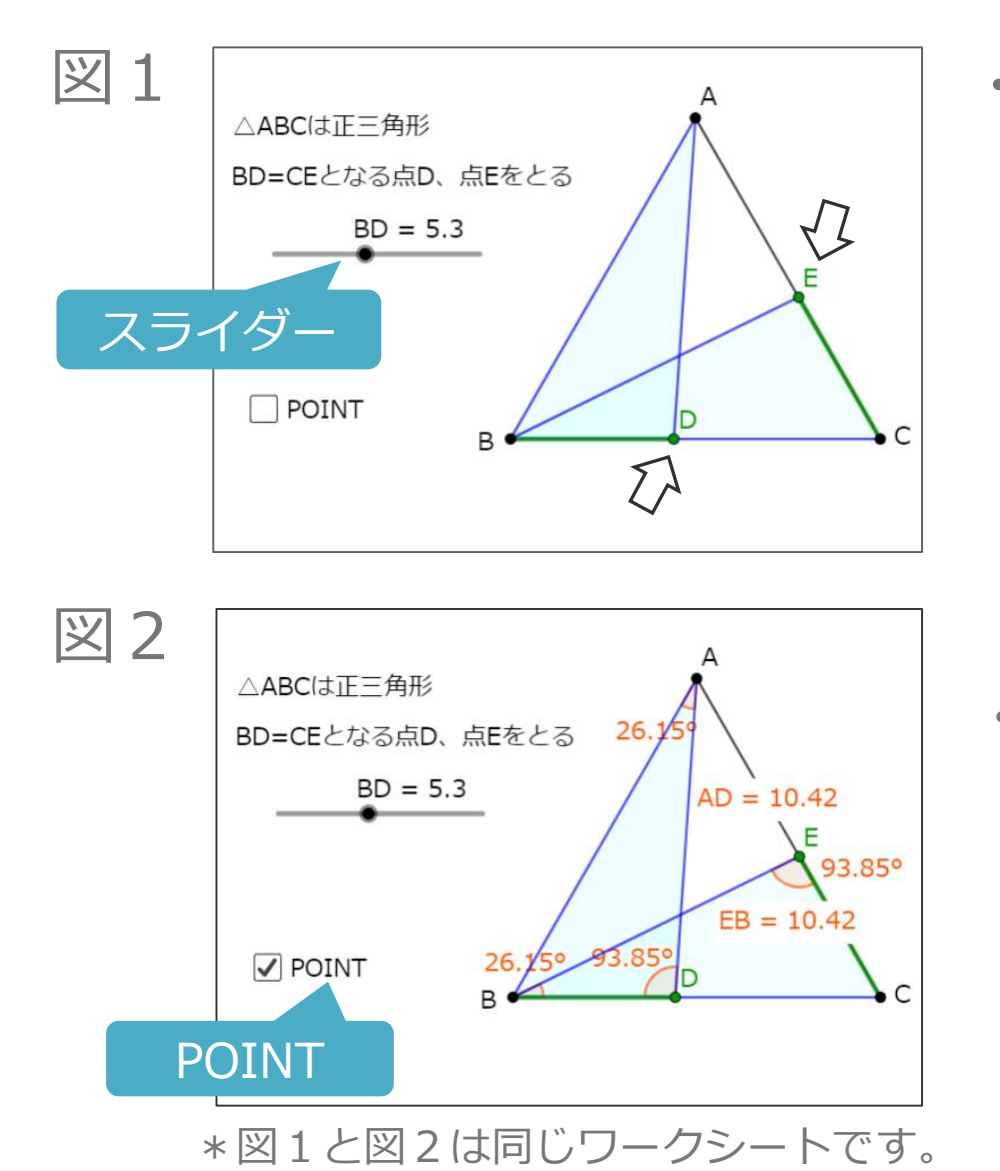

- ・図1のスライダーを使うと、正三角形の辺BC上 の点Dと辺CA上の点Eを、 BD=CEを保ちながら 動かすことができるので、△ABDと△BCEの形の の変化を動的に捉えることができます。ここでは その変化から、仮定以外の等しい長さの辺や等し い大きさの角を見いだします。
- ・POINTをクリックすると、図2のように仮定以外 の辺の長さと角の大きさが表示されるので、見い だした性質を確認することができます。

 $\boxtimes$  1, 2 <https://www.geogebra.org/m/kvy5vrg4> | 4

#### 平行四辺形の性質を見いだす活動例

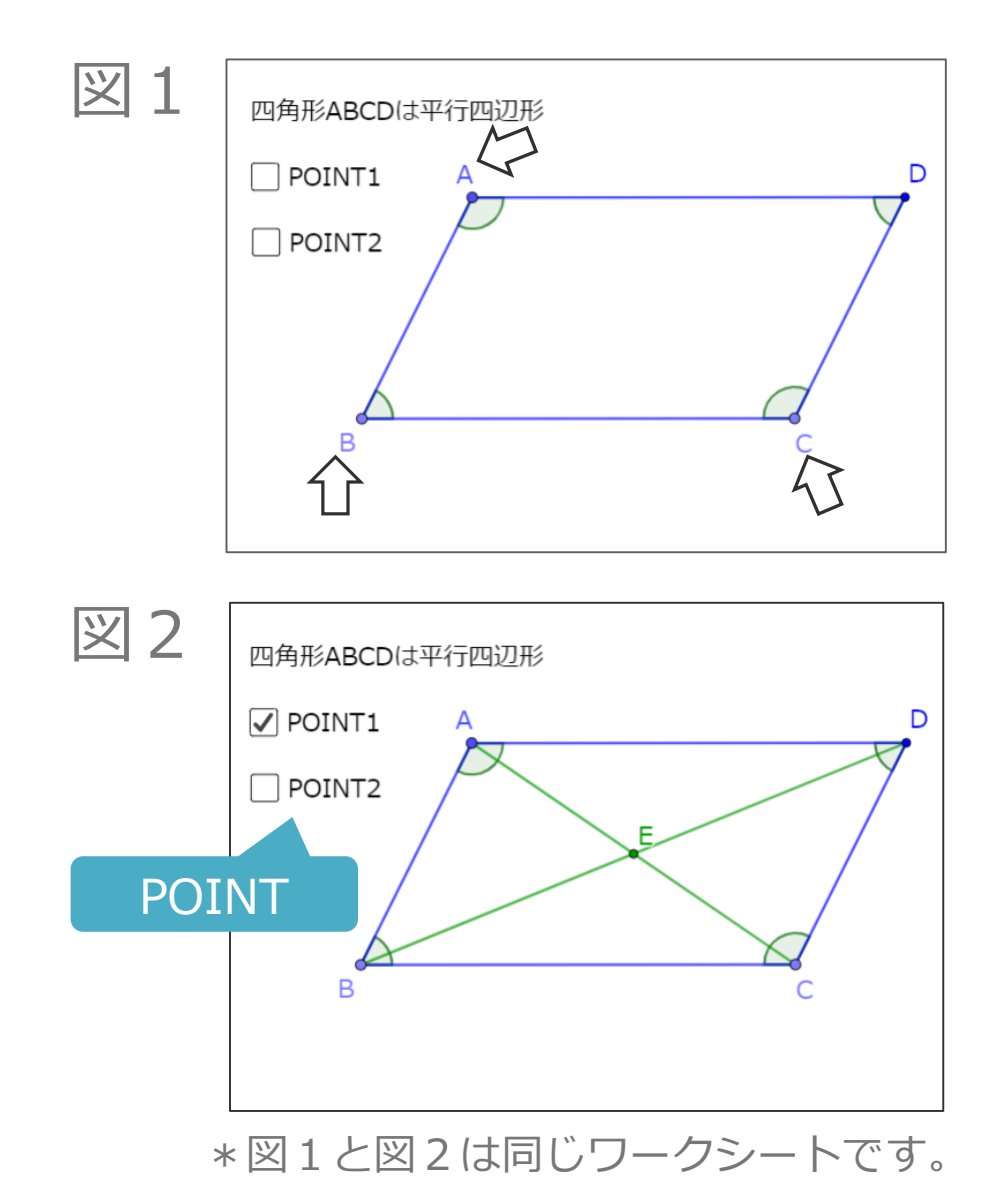

- ・図1の平行四辺形の点A、点B、点Cを動かして、 いろいろな平行四辺形をつくることができます。 ここではいろいろな平行四辺形をつくり、平行四 辺形の性質を見いだします。
- ・POINT1をクリックすると、図2のように平行四 辺形の対角線が表示されるので、対角線について 性質を見いだします。さらに、POINT2をクリッ クすると、平行四辺形の辺や対角線の長さや角の 大きさの値が表示されるので、見いだした平行四 辺形の性質を確認することができます。

図1,2 <https://www.geogebra.org/m/dj3jbzwx>

5

## どのような四角形になるかを見いだす活動例

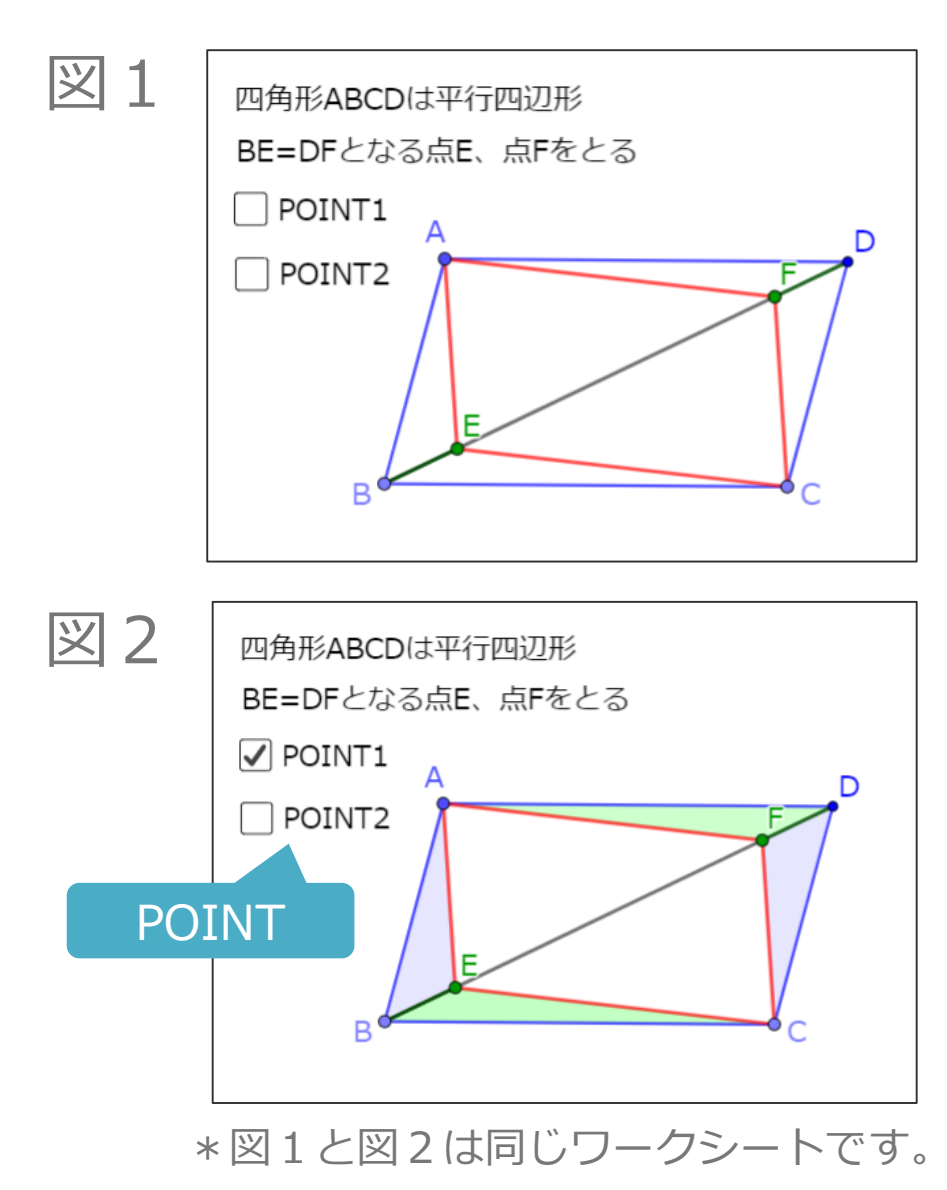

- ・図1の平行四辺形の辺BD上の点Eと点Dを、 BE =DFを保ちながら動かして、四角形AECFの図形 の形の変化を捉えることができます。ここでは、 四角形AECGはどのような四角形になるか見いだ します。
- ・見いだした四角形になる理由を考える際は、 POINT1もしくはPOINT2をクリックして、それ をヒントに考えさせることができます。例えば、 POINT1をクリックすると、図2のように着目し て考えるためのヒントが表示されます。

 $\boxtimes$  1, 2 <https://www.geogebra.org/m/r8utzrkk>

### ひし形・長方形・正方形の性質を見いだす活動例

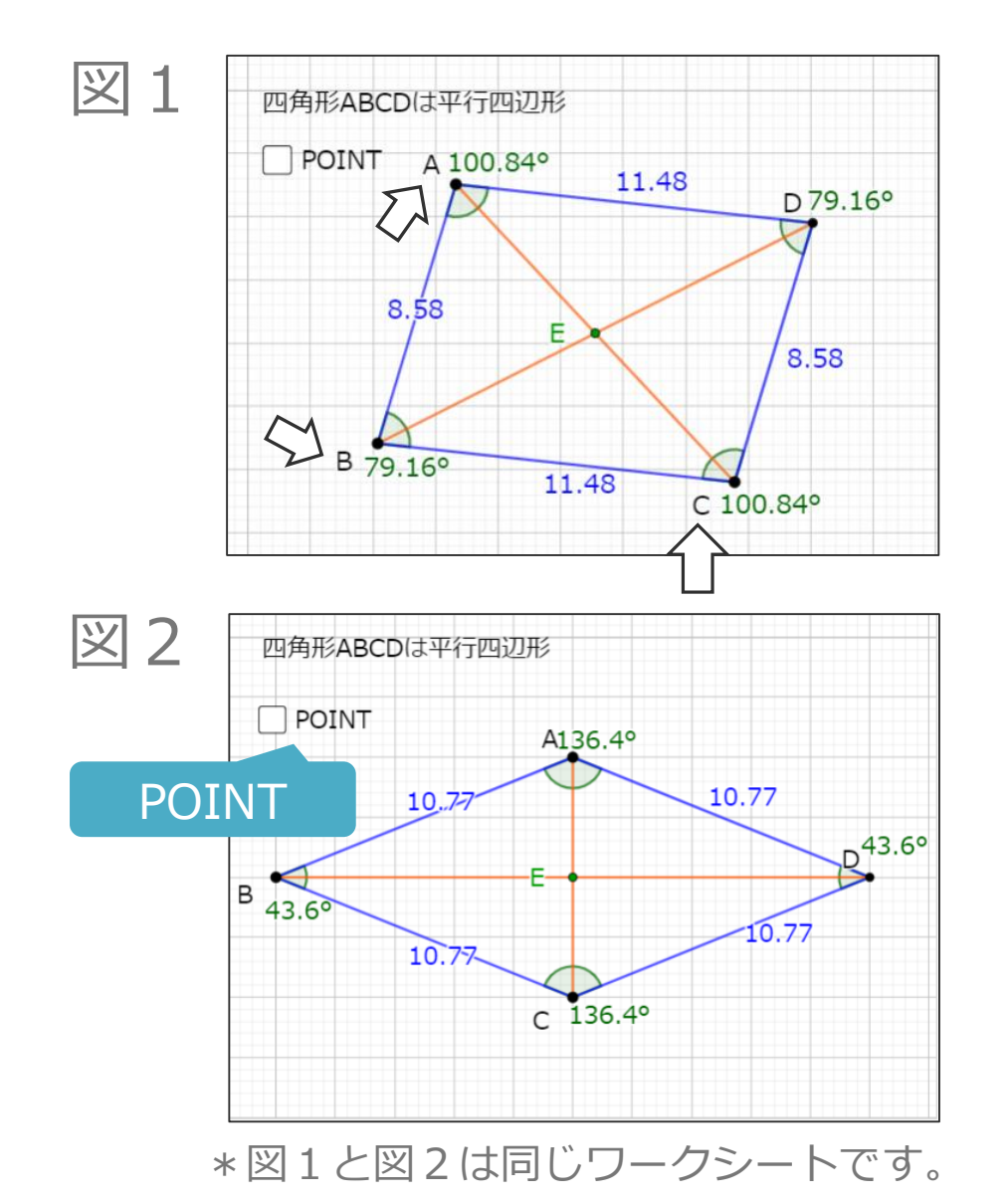

- ・図1の平行四辺形の点A、点B、点Cを動かして、 いろいろな四角形をつくることができます。辺の 長さや角の大きさの値が表示されるので、ここで はその値を使って、ひし形・長方形・正方形をつ くり、それぞれの四角形の性質を見いだします。
- ・例えば、図2のようなひし形をつくって、POINT をクリックすると、ひし形の対角線の長さと対角 線の交わる角度の値が表示されるので、ひし形で 見いだした性質を確認することができます。

図 1, 2 <https://www.geogebra.org/m/uskknddr>

7

#### 平行線と面積の関係を見いだす活動例

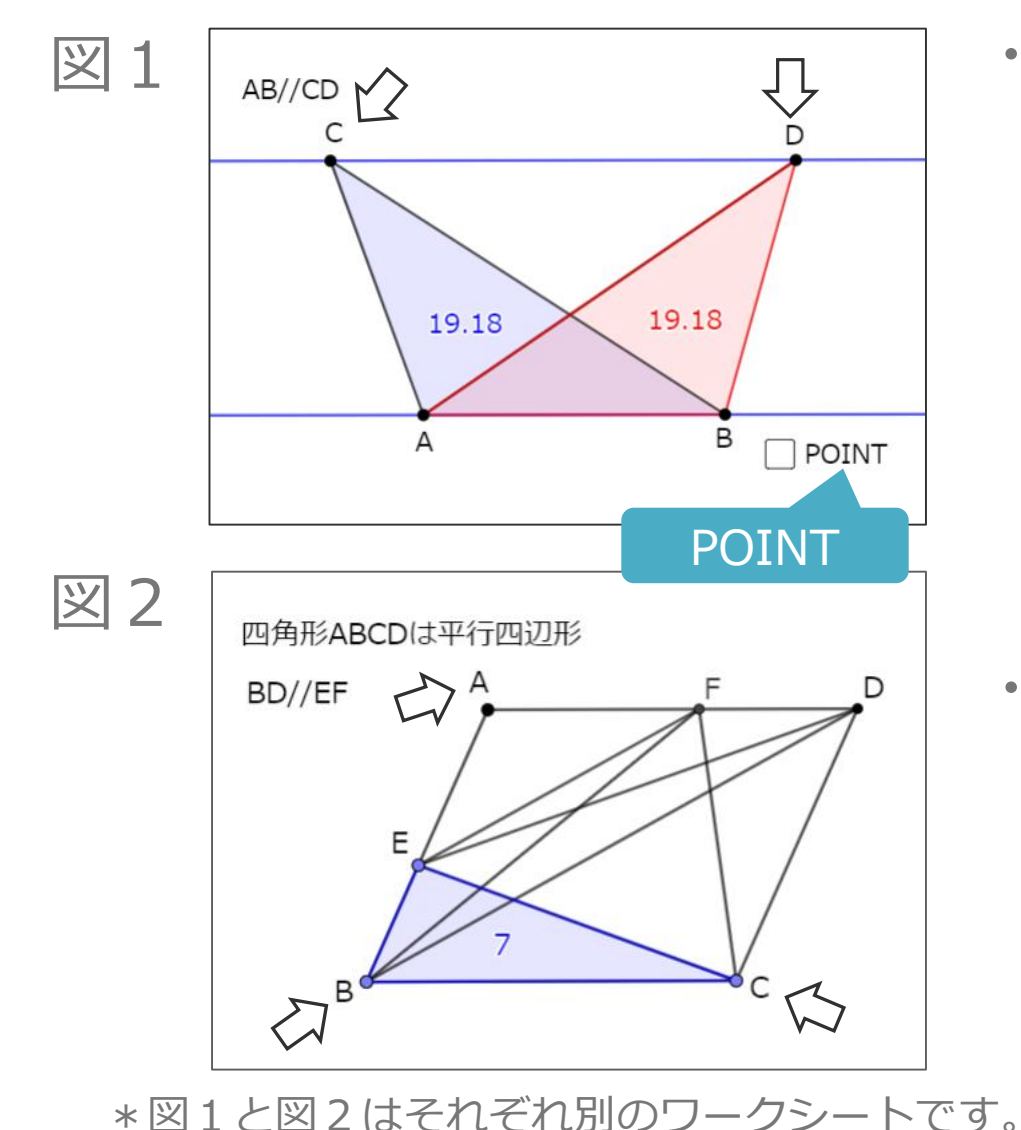

- ・図1の2つの三角形の点Cと点Dを動かして、
	- 2つの三角形の形の変化や面積の値の変化を捉え ることができます。ここで2つの三角形の面積が 変わらないことを確認し、変わらない理由を考え ます。さらに、図1のPOINTをクリックすると、 2つの三角形の高さが表示されるので、面積が変 わらない理由を確認することができます。
- ・図2の△EBCの点を動かすと、その形での面積の 値が表示されるので、それを利用して、△EBCと 同じ面積になる三角形を見いだします。もしくは、 確認します。
	- 図1 <https://www.geogebra.org/m/xfankqna>
	- 図2 <https://www.geogebra.org/m/mbktqwcb>

8